# **BUNIADPUR MAHAVIDYALYA**

# MANUAL FOR USING ONLINE LIBRARY CATALOGUE

Welcome to the newly launched WEB OPAC (Web-based Online Public Access Catalog) of our College Library! We are thrilled to introduce this modern and user-friendly platform designed to enhance your library experience and streamline access to our vast collection of resources.

## **Step-1**

**Getting Started:** To access the WEB OPAC, simply visit our library OPAC

### **<https://eg4.nic.in/GOVCOLLEGE/OPAC/Default.aspx>**

#### **OR**

#### Click on - **[WEB OPAC](https://eg4.nic.in/GOVCOLLEGE/OPAC/Default.aspx)**

Following the above link you will find the below interface

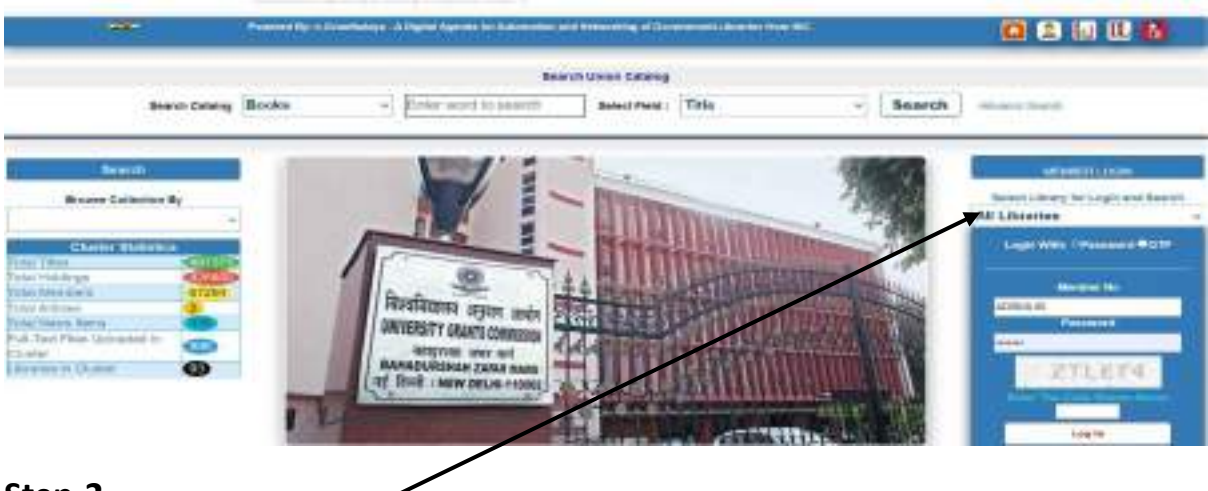

# **Step-2**

Click on the "**All Libraries**".

**Step-3** Select Buniadpur Mahavidyalaya Library.

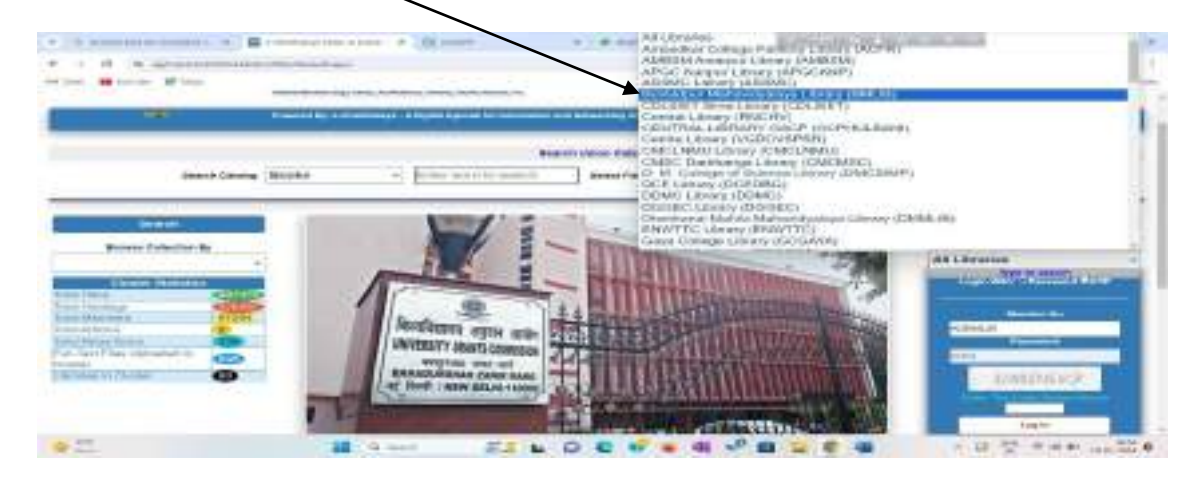

#### **Step-4**

**Search Field-** There different criteria for searching the Library catalog such as Title,

Contributor/Author, Subject, Keywords, Publisher, ISBN, Accession No. etc. First, you need to select the field from the "**Search Field**" option. Suppose you have selected **Title** from the **Search field** then you need to type the title of the Book in the Search box.

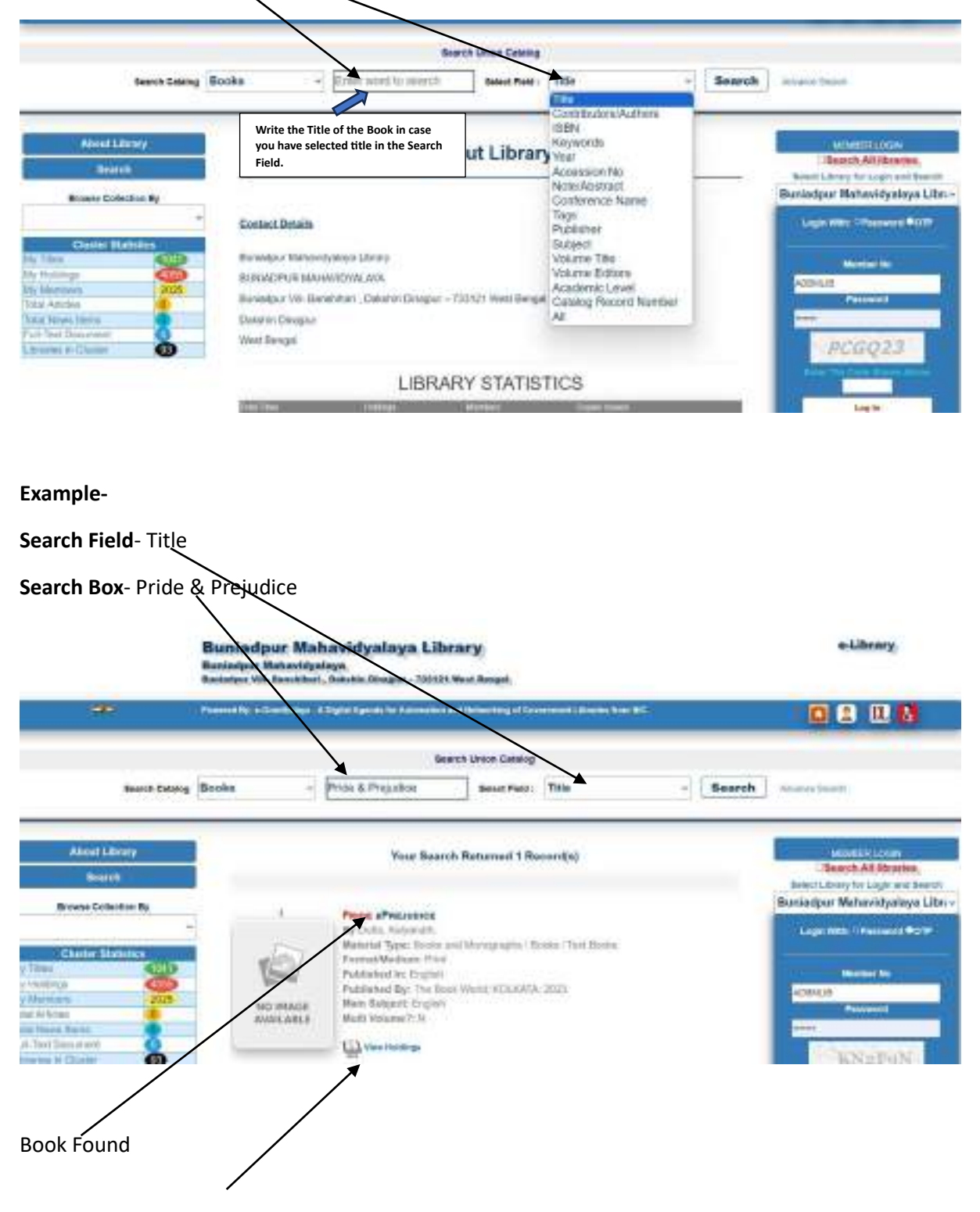

**View Holding Option-** If you click on "**View Holding**" then you will be able to find number of copies available in the library of the retrieved book along with their Accession no. and Location.

A screenshot of the window after clicking on the "**View Holding"** option.

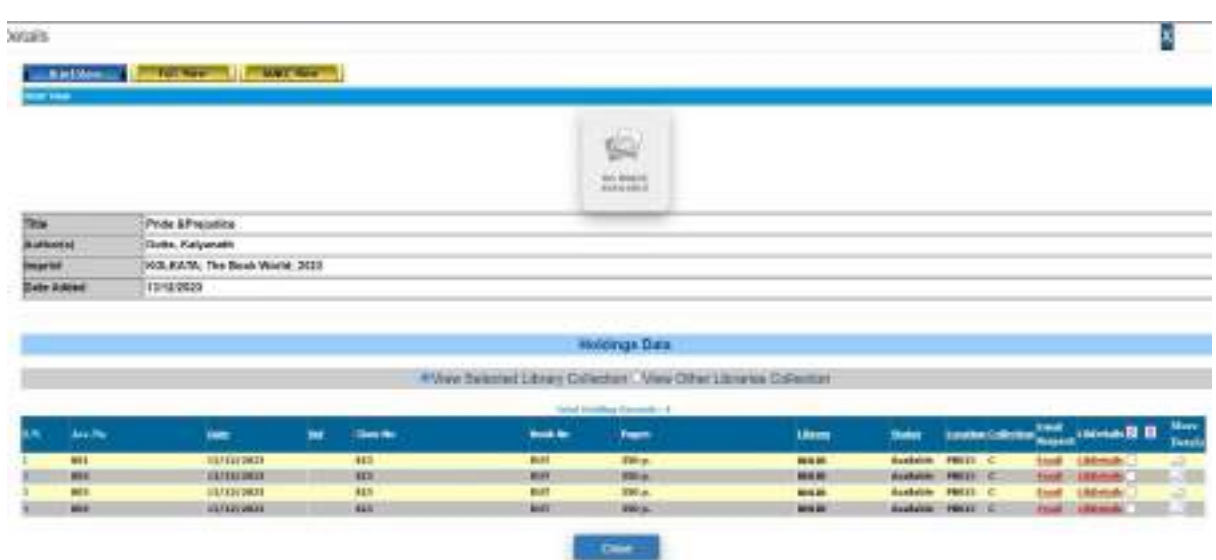

• If you selected **Contributor/Author** form the Search Field option then you need to write the Name of **Contributor/Author** in the **Search Box**.

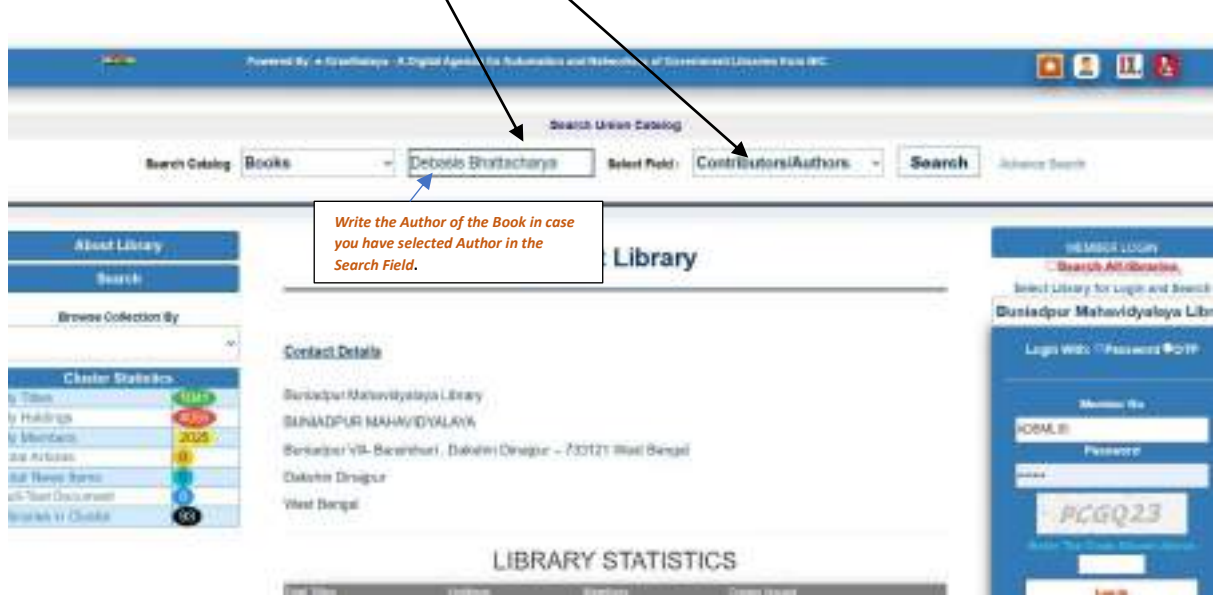

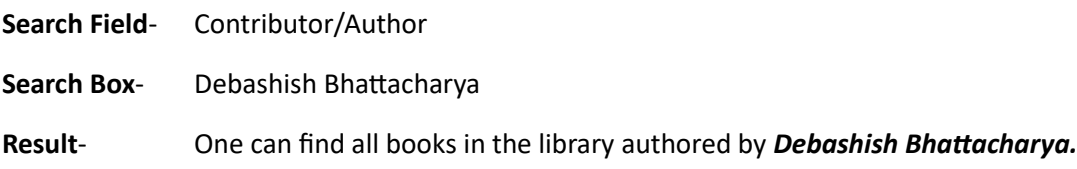

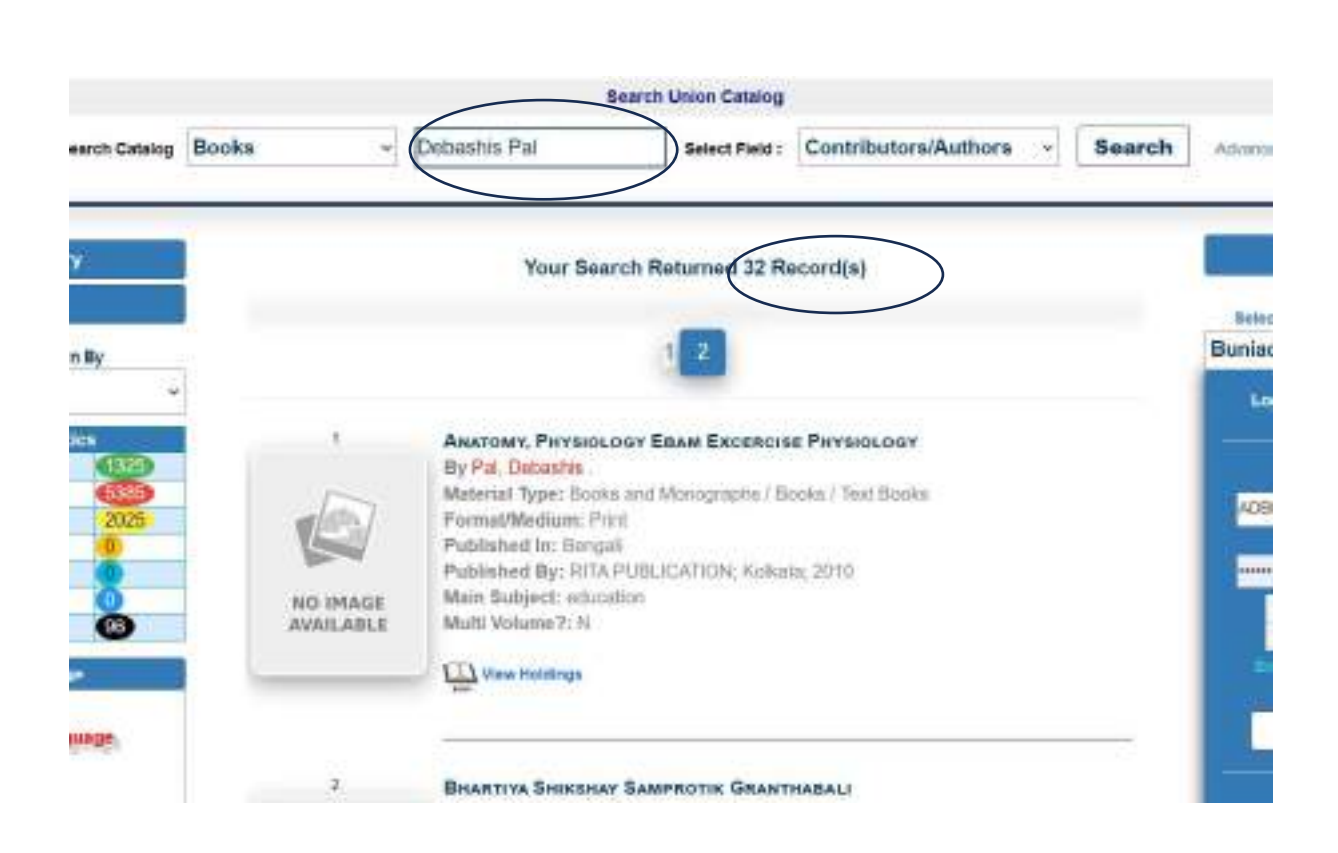

As result one can see that there 32 titles in the library that are authored by Debashis Pal.